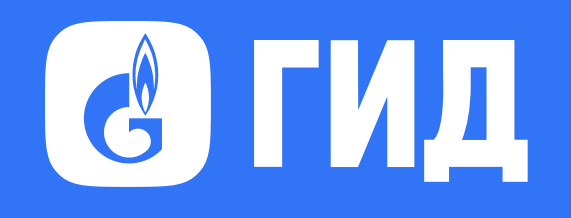

## Инструкция к мобильному приложению ГИД

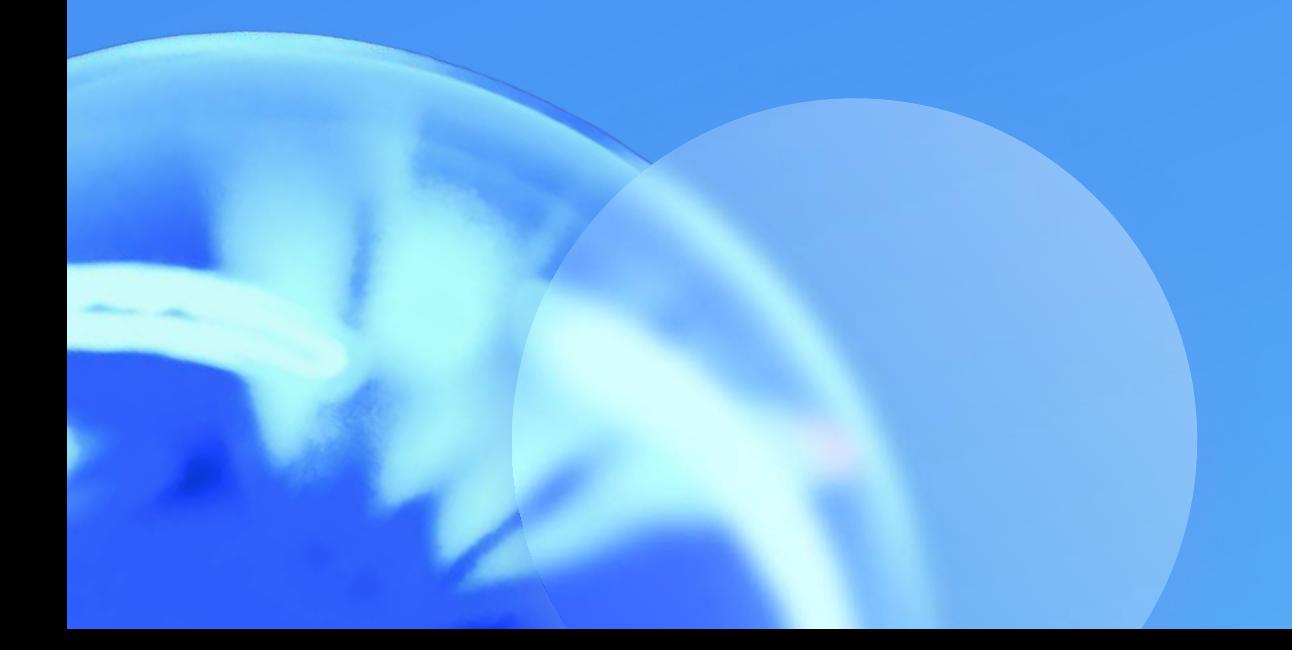

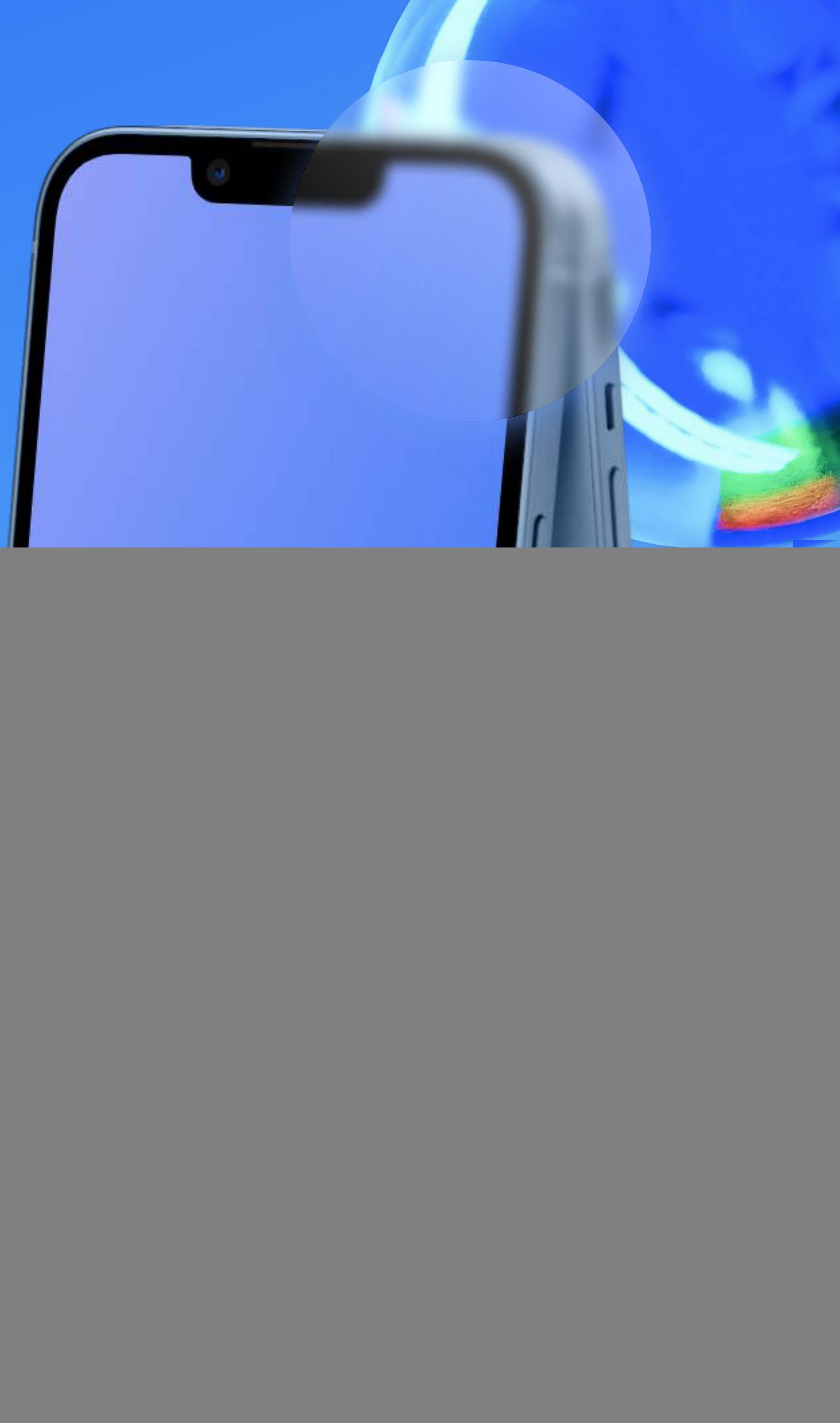

![](_page_1_Picture_0.jpeg)

# Н Как скачать<br>П приложение?

![](_page_1_Picture_2.jpeg)

## Как скачать приложение?

![](_page_2_Picture_9.jpeg)

### Приложение можно скачать по прямой ссылке:

Нажмите на кнопку, чтобы перейти

### Отсканируйте QR-код камерой вашего телефона для быстрого скачивания:

![](_page_2_Picture_8.jpeg)

Для установки приложения на устройства Android рекомендуется использовать RuStore это источник актуальной версии. Выход обновлений в Play Market может происходить с задержками

![](_page_2_Picture_5.jpeg)

![](_page_2_Picture_6.jpeg)

![](_page_2_Figure_3.jpeg)

![](_page_3_Picture_0.jpeg)

![](_page_3_Picture_1.jpeg)

![](_page_3_Picture_15.jpeg)

[RuStore](https://apps.rustore.ru/app/ru.gid.app) Для начала загрузите установочный файл RuStore: скачайте его с официального сайта по прямой ссылке или через QR-код.

2 Авторизуйтесь в RuStore, нажмите кнопку «Войти» и войдите через VK ID или Сбер ID.

![](_page_3_Picture_7.jpeg)

![](_page_3_Picture_8.jpeg)

1 В телефоне откройте магазин RuStore.

![](_page_3_Picture_5.jpeg)

3 Введите в поисковую строку «ГИД», перейдите на страницу приложения и нажмите «Установить с помощью RuStore».

![](_page_3_Picture_10.jpeg)

![](_page_3_Picture_11.jpeg)

![](_page_3_Picture_12.jpeg)

Теперь ГИД доступен в списке приложений: найдите его на главном экране или откройте через RuStore.

![](_page_3_Picture_14.jpeg)

### Осуществите установку приложения ГИД по следующему алгоритму:

![](_page_4_Picture_8.jpeg)

![](_page_4_Picture_9.jpeg)

![](_page_4_Picture_0.jpeg)

![](_page_4_Picture_1.jpeg)

3 Теперь ГИД доступен в списке приложений: найдите его на главном экране или откройте через Play Market.

![](_page_4_Picture_7.jpeg)

![](_page_5_Picture_7.jpeg)

![](_page_5_Picture_8.jpeg)

![](_page_5_Picture_2.jpeg)

![](_page_5_Picture_0.jpeg)

![](_page_5_Picture_1.jpeg)

Теперь ГИД доступен в списке приложений: найдите его на главном экране или откройте через App Gallery.

![](_page_6_Picture_13.jpeg)

![](_page_6_Picture_1.jpeg)

![](_page_6_Picture_0.jpeg)

![](_page_6_Picture_2.jpeg)

![](_page_6_Picture_3.jpeg)

2

![](_page_6_Picture_7.jpeg)

Введите в поисковую строку слово «ЛИК» и нажмите кнопку «Найти». Перейдите на страницу приложения и нажмите кнопку «Загрузить».

![](_page_6_Picture_6.jpeg)

Теперь ГИД доступен в списке приложений: найдите его на главном экране или откройте через App Store.

![](_page_6_Picture_10.jpeg)

![](_page_6_Picture_11.jpeg)

![](_page_6_Picture_12.jpeg)

## C HU

## Как зарегистрироваться в приложении ГИД на мобильном устройстве? 2

![](_page_7_Picture_2.jpeg)

![](_page_8_Picture_6.jpeg)

1 Откройте приложение ГИД и нажмите кнопку «Войти с ГИД».

Во всплывающем окне об отправке уведомлений, пожалуйста, выберите ответ на Ваше усмотрение.

Следующее всплывающее окно сообщит Вам, что для входа будет создан личный кабинет на gid.ru. Нажмите «Продолжить».

![](_page_8_Picture_4.jpeg)

![](_page_8_Picture_5.jpeg)

![](_page_9_Picture_1.jpeg)

2 3 Введите свой действующий номер телефона и нажмите кнопку «Далее».

![](_page_9_Picture_3.jpeg)

![](_page_9_Picture_4.jpeg)

![](_page_9_Picture_9.jpeg)

На указанный номер телефона от GID.RU будет отправлено SMS c 6-значным кодом

![](_page_9_Picture_6.jpeg)

![](_page_9_Picture_7.jpeg)

![](_page_9_Picture_8.jpeg)

![](_page_10_Picture_5.jpeg)

4 Впишите код в соответствующее поле и примите пользовательское соглашение. Приложение авторизуется автоматически после ввода кода из SMS.

![](_page_10_Picture_2.jpeg)

![](_page_10_Picture_3.jpeg)

![](_page_10_Picture_4.jpeg)

![](_page_11_Picture_1.jpeg)

12

5 5 Введите свои регистрационные данные на экране «Требуется активация».

![](_page_11_Picture_164.jpeg)

 $(\mathbf{I})$ 

Внимание! Эти данные используются для верификации Вас как сотрудника компании. Пожалуйста, указывайте достоверную и полную информацию:

### Фамилия, Имя, Отчество полностью, как в паспорте.

![](_page_11_Picture_10.jpeg)

### E-mail

### Характер занятий

### Уровень

### Особые указания:

Если у Вас нет отчества, необходимо сделать отметку в поле «Нет отчества».

Компания, штатным сотрудником которой Вы являетесь

Если в ФИО используется буква «ё» – необходимо указывать так, как в паспорте.

рекомендуется использовать рабочую почту при ее наличии

Компания Характер занятий Уровень

> Я даю согласие ГИД и аффилированным лицам на обработку своих персональных данных на условиях, определенных Политикой и принимаю условия Пользовательского соглашения

### Продолжить

из выпадающего списка выберите сферу, которая наиболее четко описывает Вашу зону ответственности

из выпадающего списка выберите подходящий уровень должности

Предоставьте свое согласие ГИД и аффилированным лицам на обработку своих персональных данных на условиях, определенных Политикой и примите условия Пользовательского соглашения

Важно! Данные должны полностью совпадать с теми, что передавались в отдел кадров при устройстве на работу.

![](_page_11_Picture_25.jpeg)

![](_page_12_Picture_11.jpeg)

### Выбор компании

Для выбора начните вводить в поле «Поиск» название Вашей компании или филиала, например:

![](_page_12_Picture_57.jpeg)

![](_page_12_Picture_4.jpeg)

![](_page_12_Picture_58.jpeg)

Выберите Вашу компанию или филиал из предложенного списка и нажмите на нее.

Она отобразится в необходимом поле.

![](_page_12_Picture_9.jpeg)

![](_page_12_Picture_10.jpeg)

14

Проверьте правильность ввода данных и нажмите кнопку «Продолжить».

![](_page_13_Picture_4.jpeg)

![](_page_13_Picture_5.jpeg)

![](_page_13_Picture_6.jpeg)

![](_page_13_Picture_1.jpeg)

В случае, если ответственный отдел Вашей компании передал информацию, и Вы являетесь её штатным сотрудником, доступ в приложение будет предоставлен автоматически. Поздравляем!

6

Причины ограничения доступа:

15

Чтобы внести изменения в введенных сведениях нажмите кнопку «Назад» и скорректируйте информацию. После нажмите кнопку «Продолжить» для повторной попытки авторизации.

![](_page_14_Picture_60.jpeg)

![](_page_14_Picture_10.jpeg)

- Допущены ошибки в регистрационных данных
- Выбрана другая организация или филиал
- Ответственный отдел не предоставил по Вам информацию
- Ваша компания не заключила Договор присоединения

![](_page_15_Picture_0.jpeg)

## Как зарегистрироваться в приложении ГИД через веб-версию? 3

![](_page_15_Picture_2.jpeg)

![](_page_15_Picture_3.jpeg)

## Как зарегистрироваться в приложении ГИД через веб-версию?

![](_page_16_Picture_1.jpeg)

Откройте веб-версию приложения ГИД по ссылке <https://web.gid.ru/>. и нажмите кнопку «Зарегистрироваться».

![](_page_16_Picture_3.jpeg)

![](_page_16_Picture_4.jpeg)

![](_page_16_Picture_8.jpeg)

На экране авторизации введите свой номер телефона и нажмите кнопку «Далее».

![](_page_16_Picture_54.jpeg)

![](_page_16_Picture_7.jpeg)

В целях безопасности и контроля несанкционированного и полетия и в пишите код в соответствующее поле.<br>В поступа Вам может быть предложено пройти стандартную доступа Вам может быть предложено пройти стандартную проверку CAPTCHA. Для этого достаточно выполнить задание и нажать кнопку «ПОДТВЕРДИТЬ».

![](_page_17_Picture_3.jpeg)

![](_page_17_Picture_4.jpeg)

![](_page_17_Picture_5.jpeg)

## Как зарегистрироваться в приложении ГИД через веб-версию?

![](_page_17_Picture_1.jpeg)

18

Для продолжения авторизации нажмите кнопку «Продолжить».

![](_page_18_Picture_47.jpeg)

![](_page_18_Picture_4.jpeg)

 $\mathbb{Q}_{\mathcal{H}}$ 

## Как зарегистрироваться в приложении ГИД через веб-версию?

![](_page_18_Picture_1.jpeg)

Б для продолжения авторизации нажмите в пользов пользованием окне ознакомьтесь с Политикой обработки персональных данных и нажмите кнопку «Продолжить».

### Мы используем cookie-файлы

На сайте используются файлы cookies в соответствии с политикой обработки персональных данных.

Продолжить

![](_page_18_Picture_9.jpeg)

![](_page_18_Picture_10.jpeg)

![](_page_18_Picture_11.jpeg)

После этого откроется экран «Требуется активация» для регистрации личного кабинета.

 $\bigoplus$ 

## Как зарегистрироваться в приложении ГИД через веб-версию?

![](_page_19_Picture_13.jpeg)

![](_page_19_Picture_1.jpeg)

Внимание! Эти данные используются для верификации Вас как сотрудника компании. Пожалуйста, указывайте достоверную и полную информацию:

![](_page_19_Picture_64.jpeg)

![](_page_19_Picture_6.jpeg)

### Фамилия, Имя, Отчество полностью, как в паспорте.

### Особые указания:

Если у Вас нет отчества, необходимо сделать отметку в поле «Нет отчества».

Если в ФИО используется буква «ё» – необходимо указывать так, как в паспорте.

![](_page_19_Picture_11.jpeg)

![](_page_19_Picture_12.jpeg)

![](_page_20_Picture_19.jpeg)

### Дата рождения

### Как зарегистрироваться в приложении ГИД через веб-версию? Компания

![](_page_20_Picture_103.jpeg)

![](_page_20_Picture_2.jpeg)

рекомендуется использовать рабочую почту при ее наличии

### мпания,

атным сотрудником которой Вы являетесь

 $\wedge$ 

![](_page_20_Picture_18.jpeg)

Нажмите на поле «Компания» — курсив встанет в строку поиска. Для выбора начните вводить в поле «Поиск» название Вашей компании, например:

Компания Газпром

ООО «Оператор Газпром ИД» АО «Газпром-Медиа Холдинг»

АО «Газпром-Медиа Холдинг» Все компании ПАО «ГАЗПРОМ»

ПАО «ГАЗПРОМ» Все компании ПАО «ГАЗПРОМ»

### «Характер занятий»

из выпадающего списка выберите сферу, которая наиболее четко описывает Вашу зону ответственности

Характер занятий HR (кадры, социальное развитие, труд и зарплата) Иное Основное производство Транспортное обеспечение

Экономика, финансы, бухгалтерия

## Как зарегистрироваться в приложении ГИД через веб-версию?

![](_page_21_Picture_13.jpeg)

### Уровень

Предоставьте свое согласие ГИД на обработку своих персональных

данных на условиях, определенных Политикой и примите условия

Пользовательского соглашения

 $\blacksquare$ 

из выпадающего списка выберите подходящий уровень должности

![](_page_21_Picture_100.jpeg)

Важно! Данные должны полностью совпадать с теми, что передавались в отдел кадров при устройстве на работу. В случае, если ответственный отдел передал информацию по Вашей компании, и Вы являетесь ее штатным сотрудником, доступ к веб-версии приложения ГИД будет предоставлен автоматически. Поздравляем!

![](_page_21_Picture_10.jpeg)

![](_page_21_Picture_11.jpeg)

![](_page_21_Picture_12.jpeg)

## Как зарегистрироваться в приложении ГИД через веб-версию?

![](_page_22_Picture_11.jpeg)

### 9 Причины ограничения доступа:

Чтобы внести изменения в введенных сведениях нажмите кнопку «Назад» и скорректируйте информацию. После нажмите кнопку «Продолжить» для повторной попытки авторизации.

- Допущены ошибки в регистрационных данных
- Выбрана другая организация или филиал
- Ответственный отдел не предоставил по Вам информацию
- Ваша компания не заключила Договор присоединения

![](_page_22_Picture_90.jpeg)

- 
- 

![](_page_22_Picture_10.jpeg)

![](_page_23_Picture_0.jpeg)

## Есть вопросы по входу в приложение и его работе?

Хотите отправить предложение, поделиться мнением или оставить отзыв?

Пишите в службу поддержки ГИД: [support@gid.ru](mailto:support@gid.ru)

![](_page_23_Picture_6.jpeg)

![](_page_23_Picture_7.jpeg)